#### **Utiliser Wooclap lors d'un cours en présentiel ou à distance**

#### Table des matières

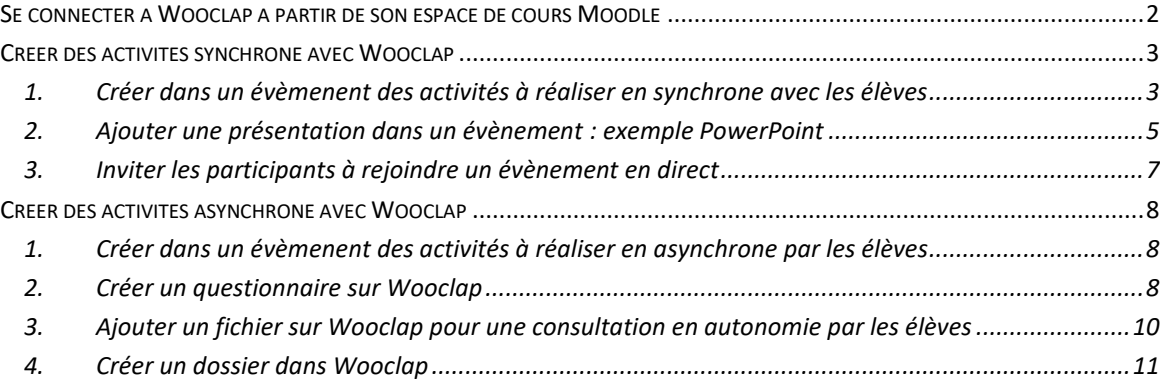

#### <span id="page-1-0"></span>*Se connecter à Wooclap à partir de son espace de cours Moodle*

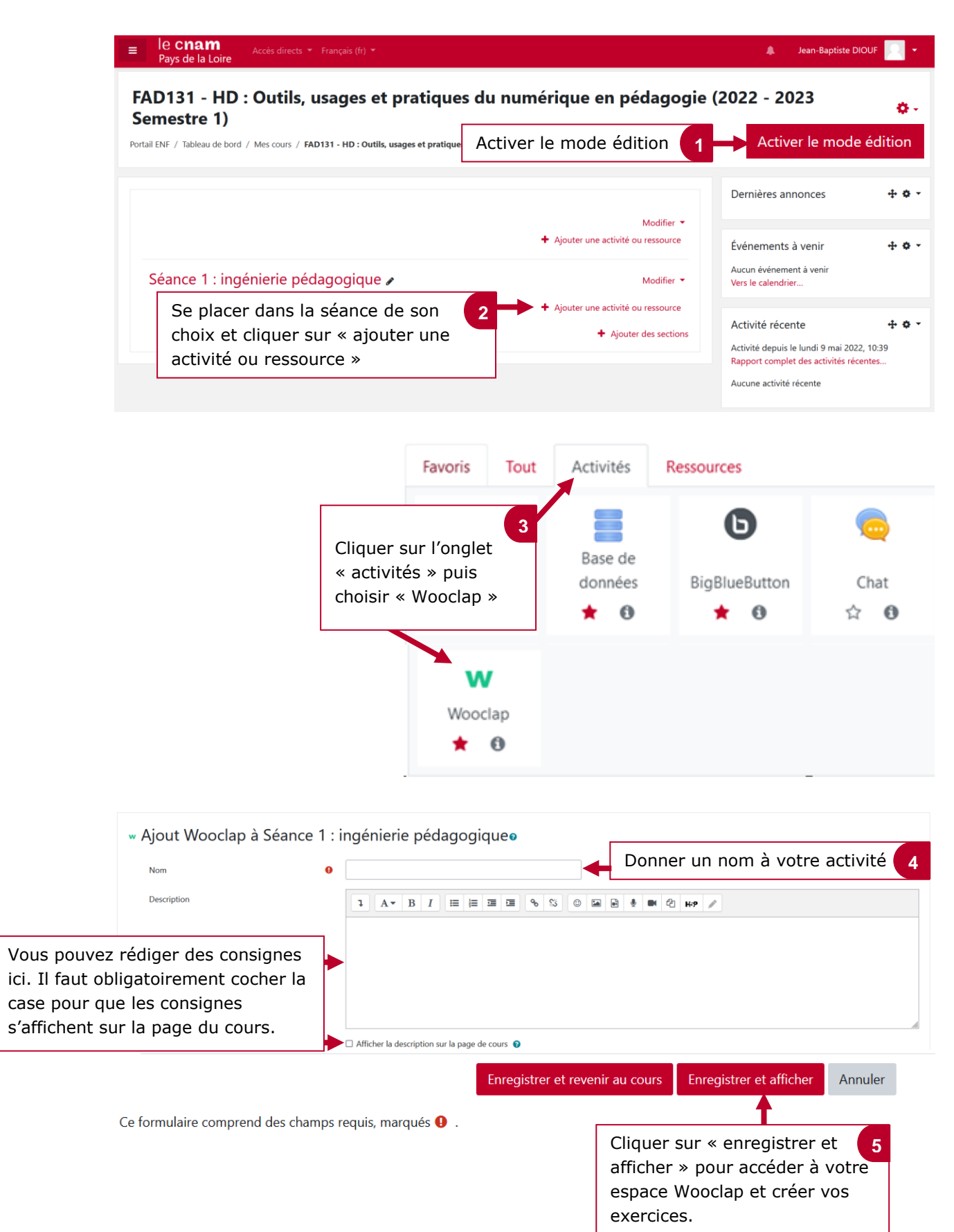

#### <span id="page-2-0"></span>*Créer des activités synchrone avec Wooclap*

<span id="page-2-1"></span>**1. Créer dans un évèmenent des activités à réaliser en synchrone avec les élèves**

**NB :** ces activités doivent être crées dans la rubrique **« votes »** de votre évènement pour pouvoir les réaliser en synchrone.

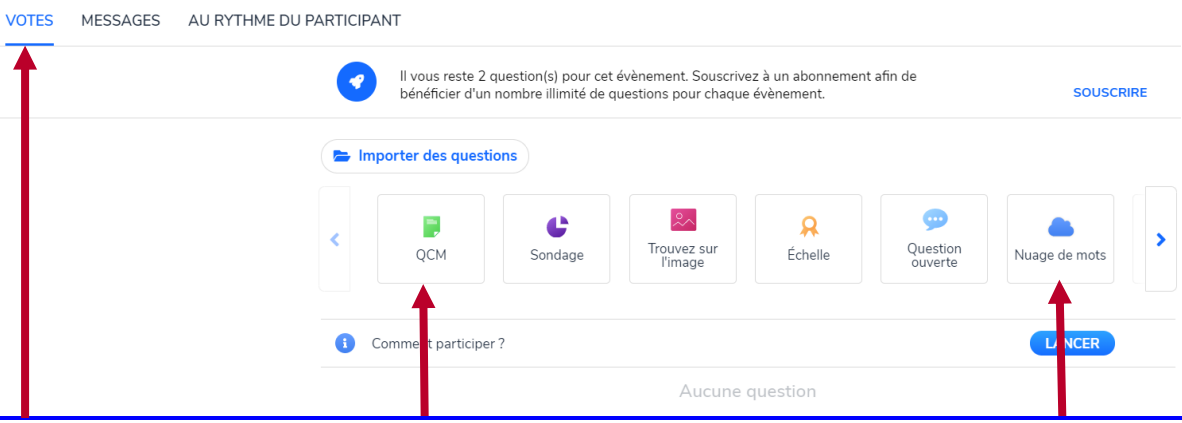

Wooclap vous permet de créer dans vos évènements des activités que vous pouvez réaliser en direct avec vos élèves.

Dans un évènement vous pouvez créer des activités de types :

**-QCM** : Pour évaluer/tester les connaissances des apprenants

- **-Sondage** : Pour favoriser la participation des apprenants
- **-Brainstorming ou Nuages de mots :** pour favoriser le travail collaboratif
- -**Trouver sur l'image :** Pour demander aux apprenants de trouver sur une image un élément

(par exemple la position de la France sur la carte du Monde)

**-Echelle :** Pour permettre à vos apprenants de noter un évènement/sujet sur une échelle

**-Appariement :** Pour demander aux apprenants de regrouper un couple d'éléments

**-Priorisation :** Pour demander aux apprenants de classer par priorité des éléments

**-Ordonnancement :** Pour demander aux apprenants de classer des éléments par ordre chronologique

-**Texte à trous :** Pour créer un texte à trous qui sera complété par les apprenants

-**Diapositive :** Pour créer des supports de présentation orale

**-Audio/vidéo :** Pour intégrer un son audio ou une vidéo

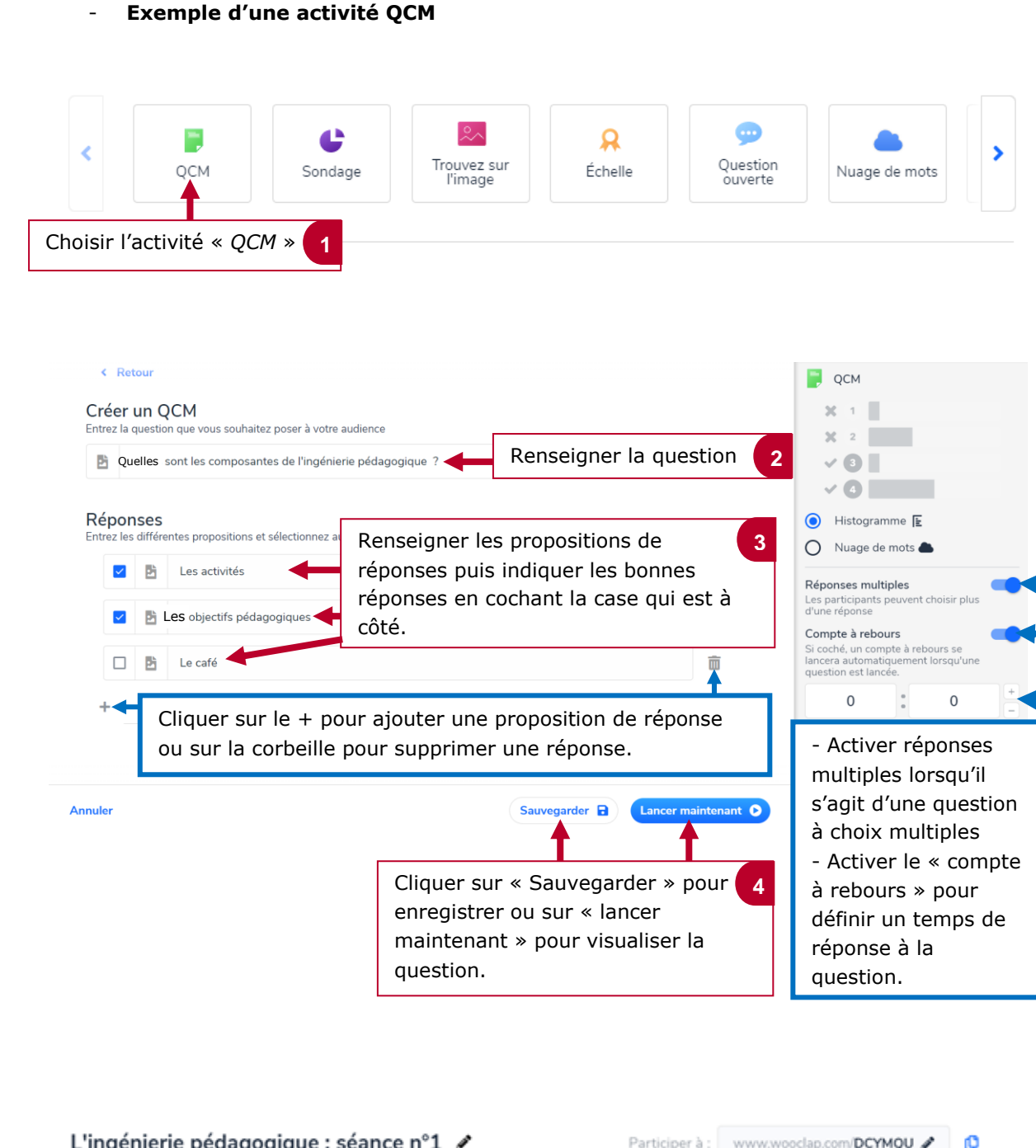

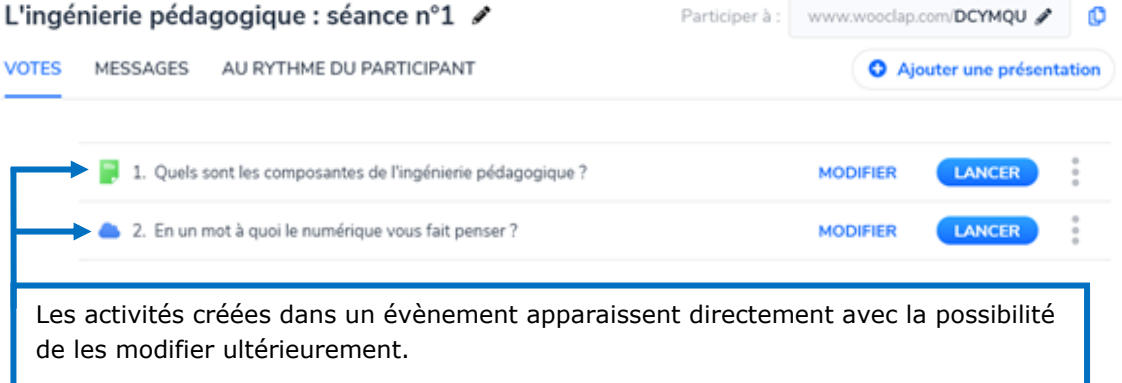

#### <span id="page-4-0"></span>**2. Ajouter une présentation dans un évènement : exemple PowerPoint**

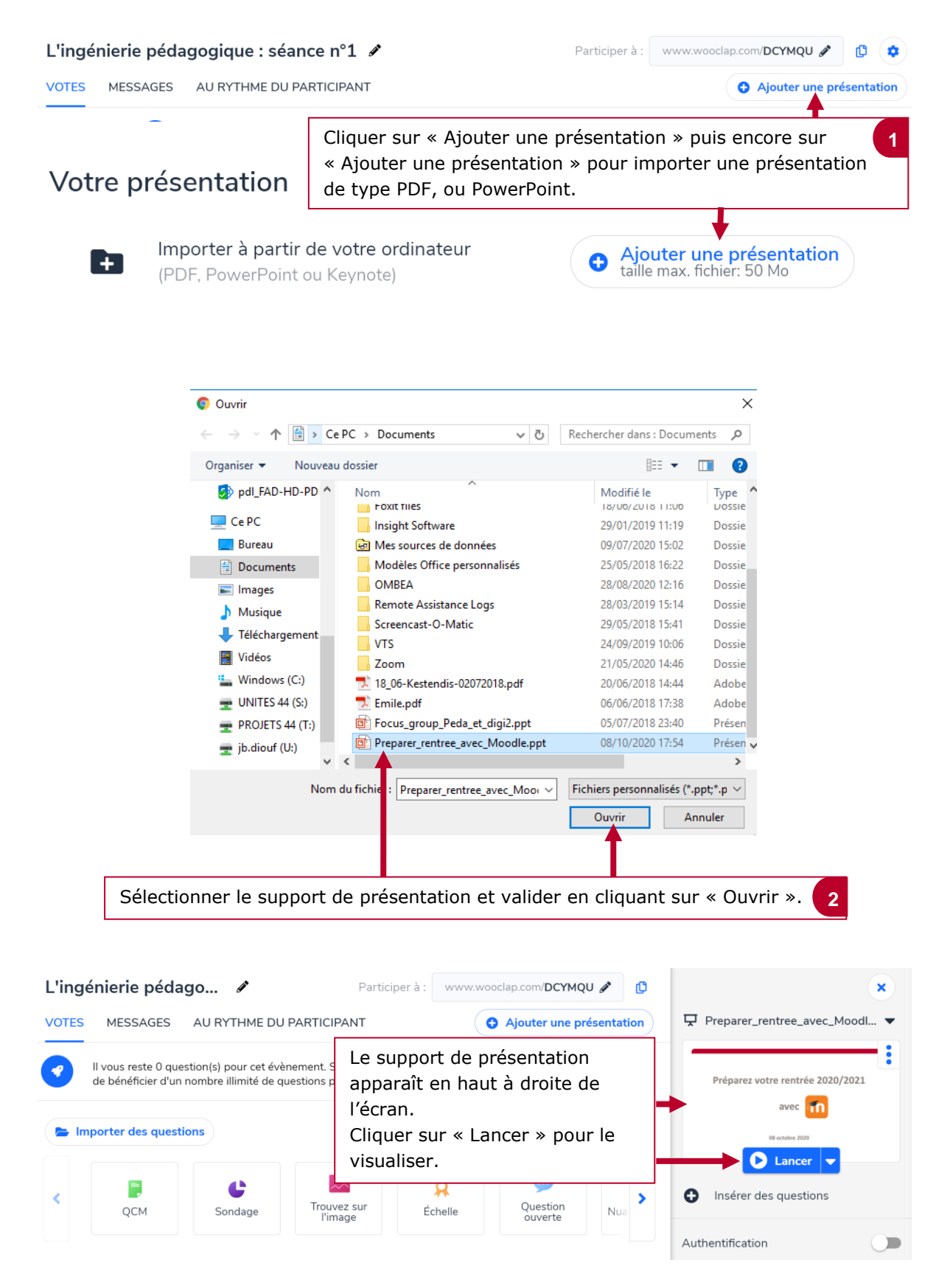

déroulé pédagogique.

l'ingénierie pédagogique ?

#### - **Intégrer des activités créées au préalable dans une présentation PowerPoint**

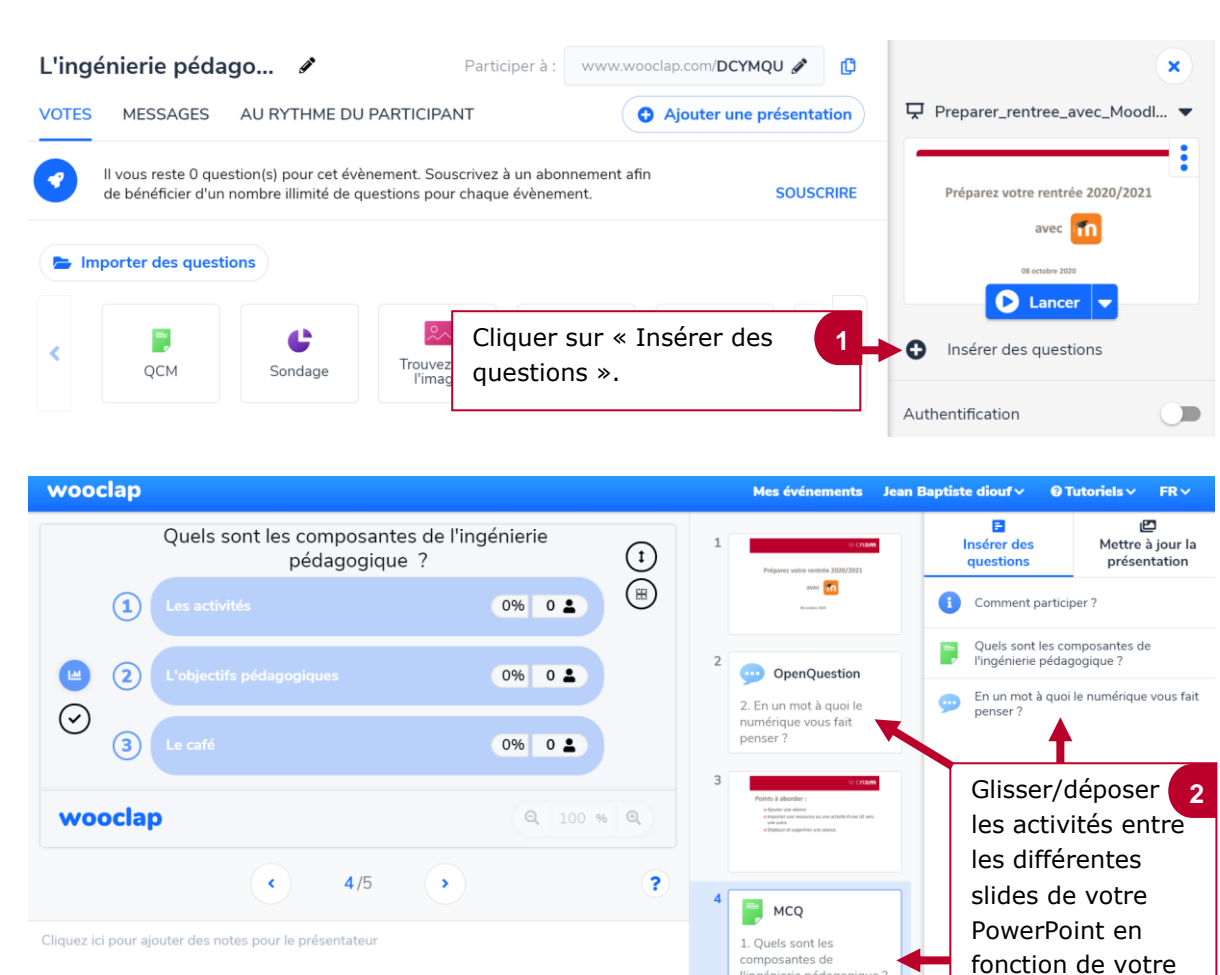

- **Paramétrer la participation aux activités et à la présentation**

Cliquer sur « Sauver » pour enregistrer. **3**

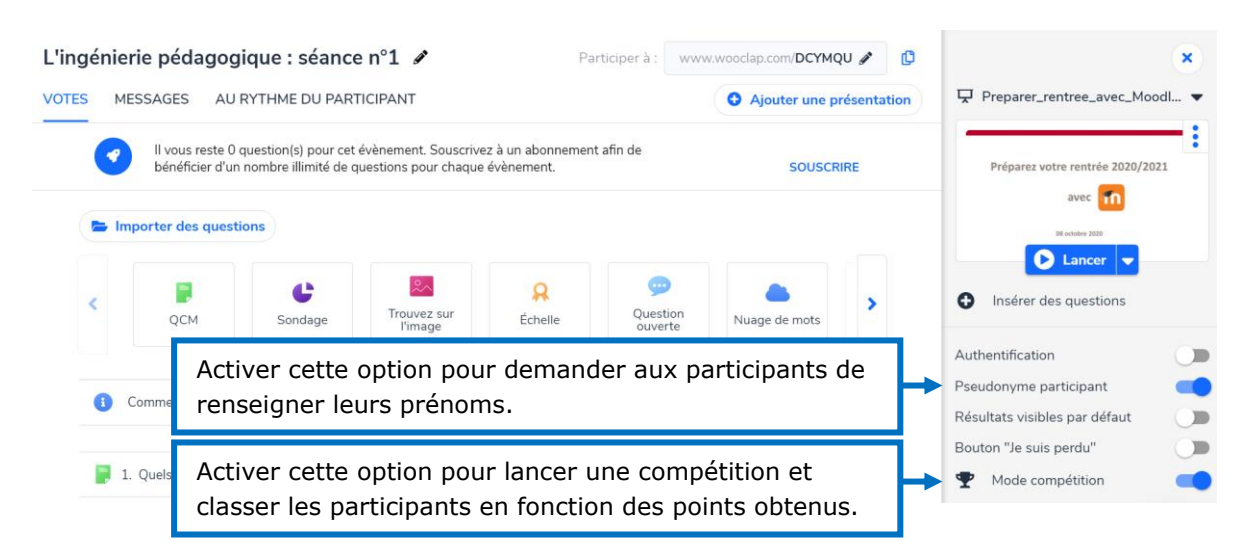

An

#### <span id="page-6-0"></span>**3. Inviter les participants à rejoindre un évènement en direct**

L'ingénierie pédagogique : séance n°1 / Participer à : www.wooclap.com/DCYMQU  $\mathbb{D}$   $\bullet$ VOTES MESSAGES AU RYTHME DU PARTICIPANT **O** Ajouter Cliquer sur l'évènement de votre choix et copier le lien à communiquer **1** ou donner le nom de la salle (DCYMQU) que les participants saisiront dans Wooclap. Possibilité de renommer le lien en cliquant sur le petit crayon.

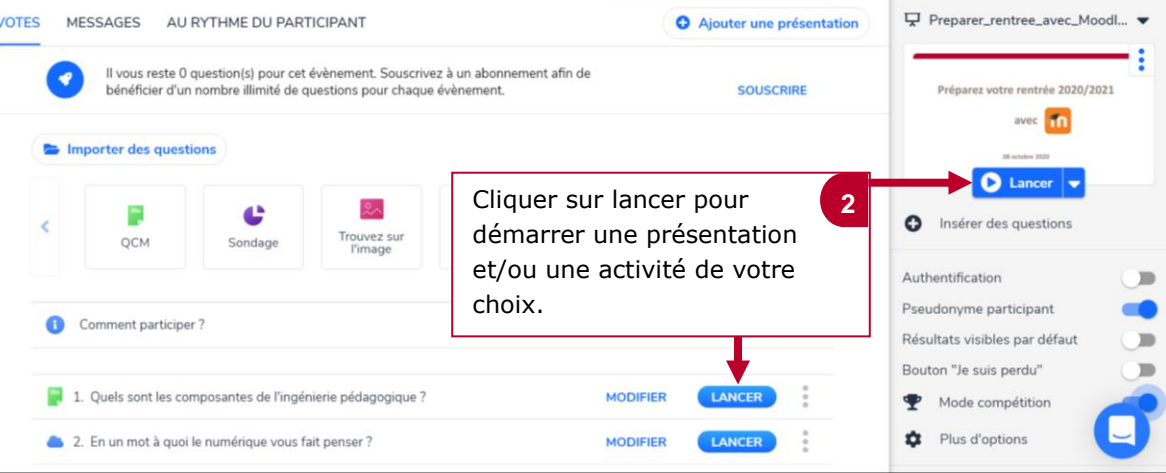

#### <span id="page-7-0"></span>*Créer des activités asynchrone avec Wooclap*

#### <span id="page-7-1"></span>**1. Créer dans un évèmenent des activités à réaliser en asynchrone par les élèves**

**NB :** ces activités doivent être crées dans la rubrique **« au rythme du participant »** de votre évènement pour pouvoir les réaliser en asynchrone.

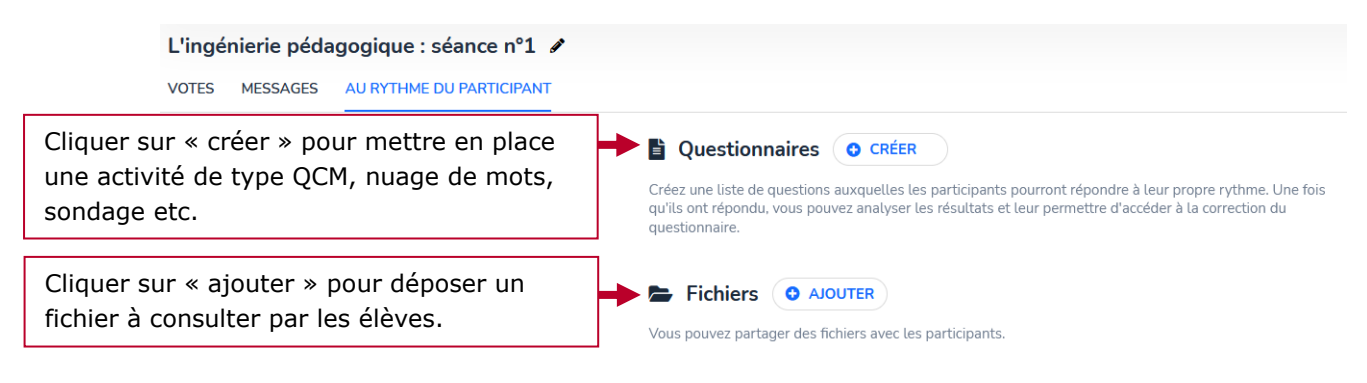

#### <span id="page-7-2"></span>**2. Créer un questionnaire sur Wooclap**

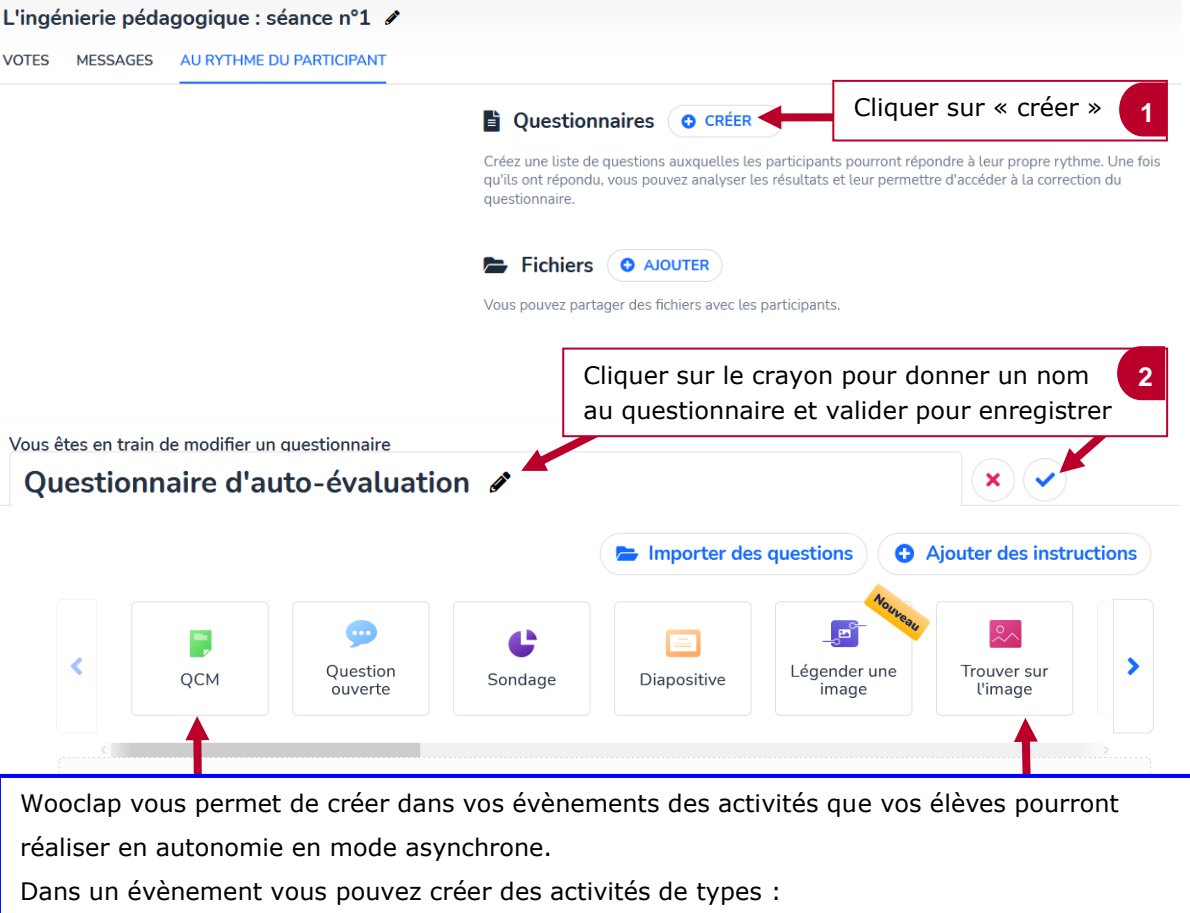

**-QCM** : Pour évaluer/tester les connaissances des apprenants

**-Sondage** : Pour favoriser la participation des apprenants

- **-Brainstorming ou Nuages de mots :** pour favoriser le travail collaboratif
- -**Trouver sur l'image :** Pour demander aux apprenants de trouver sur une image un élément

(par exemple la position de la France sur la carte du Monde)…

#### - **Exemple d'une activité QCM**

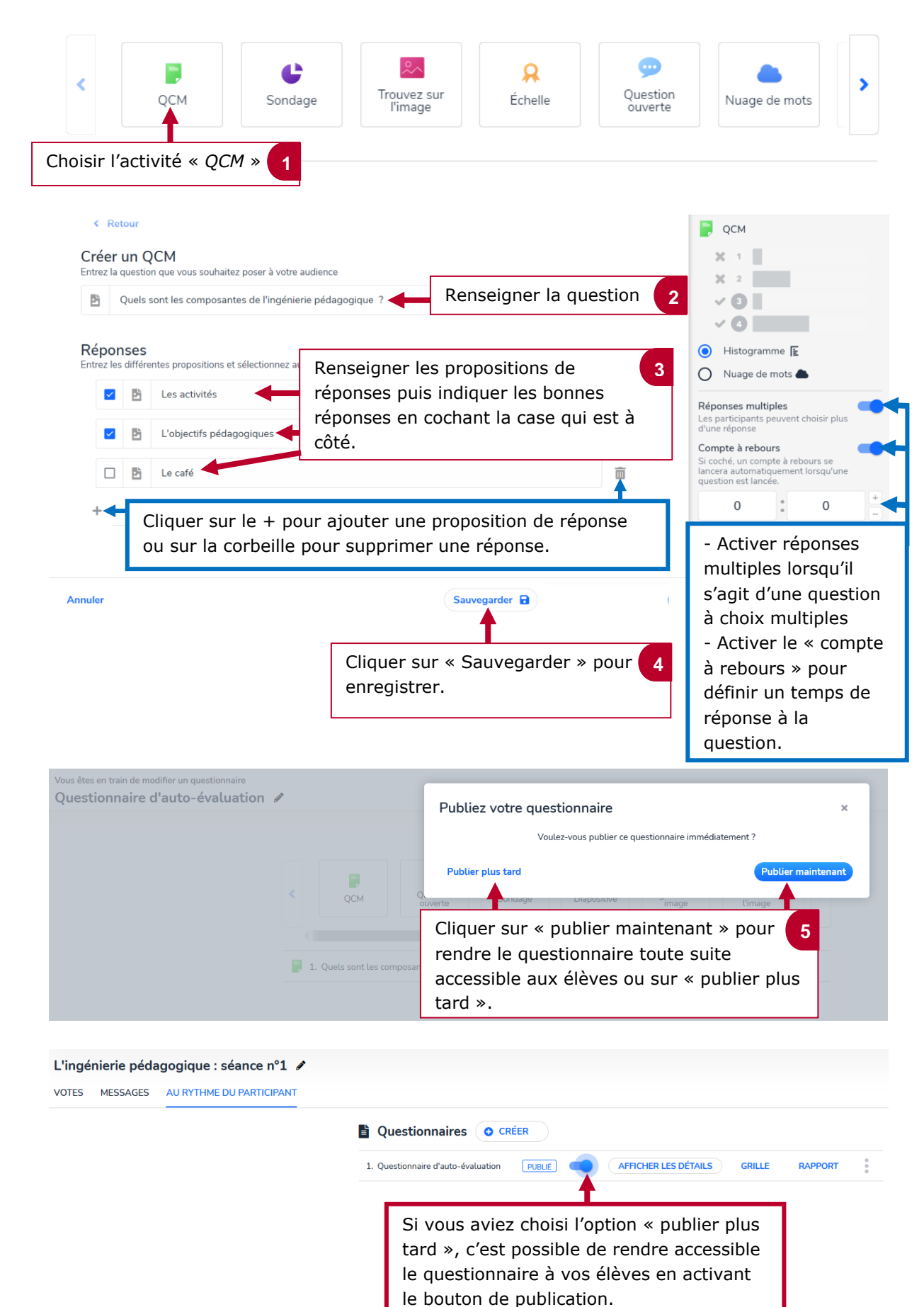

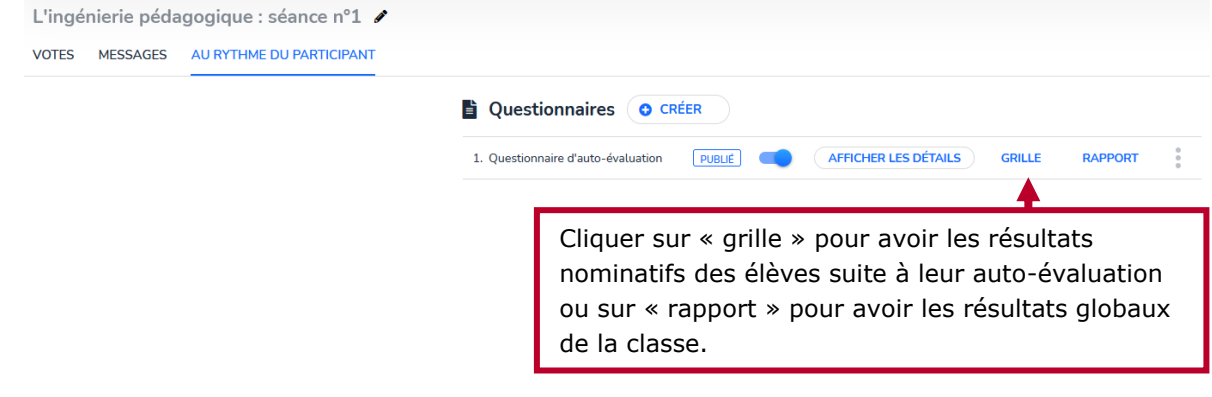

#### <span id="page-9-0"></span>**3. Ajouter un fichier sur Wooclap pour une consultation en autonomie par les élèves**

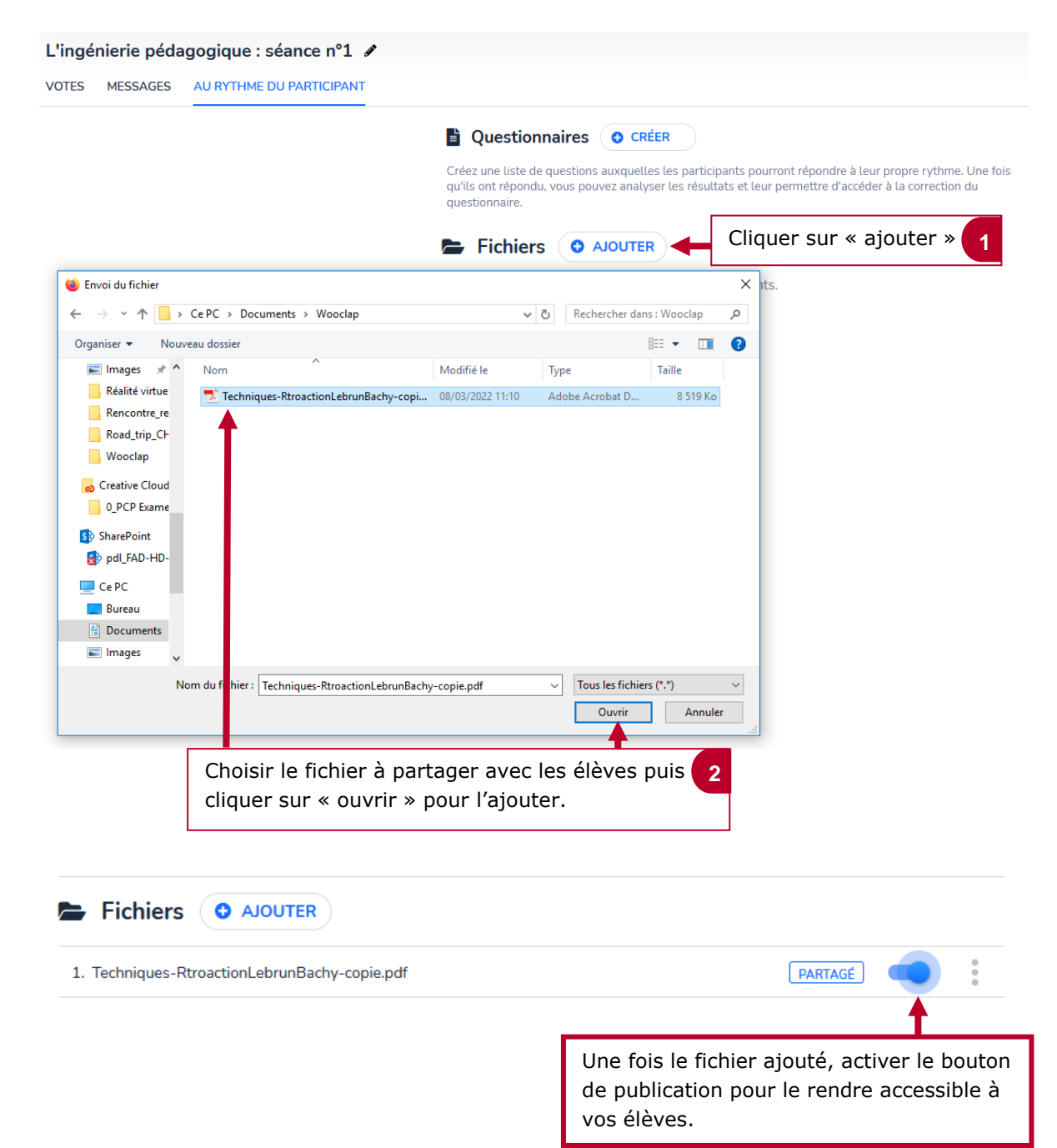

#### <span id="page-10-0"></span>**4. Créer un dossier dans Wooclap**

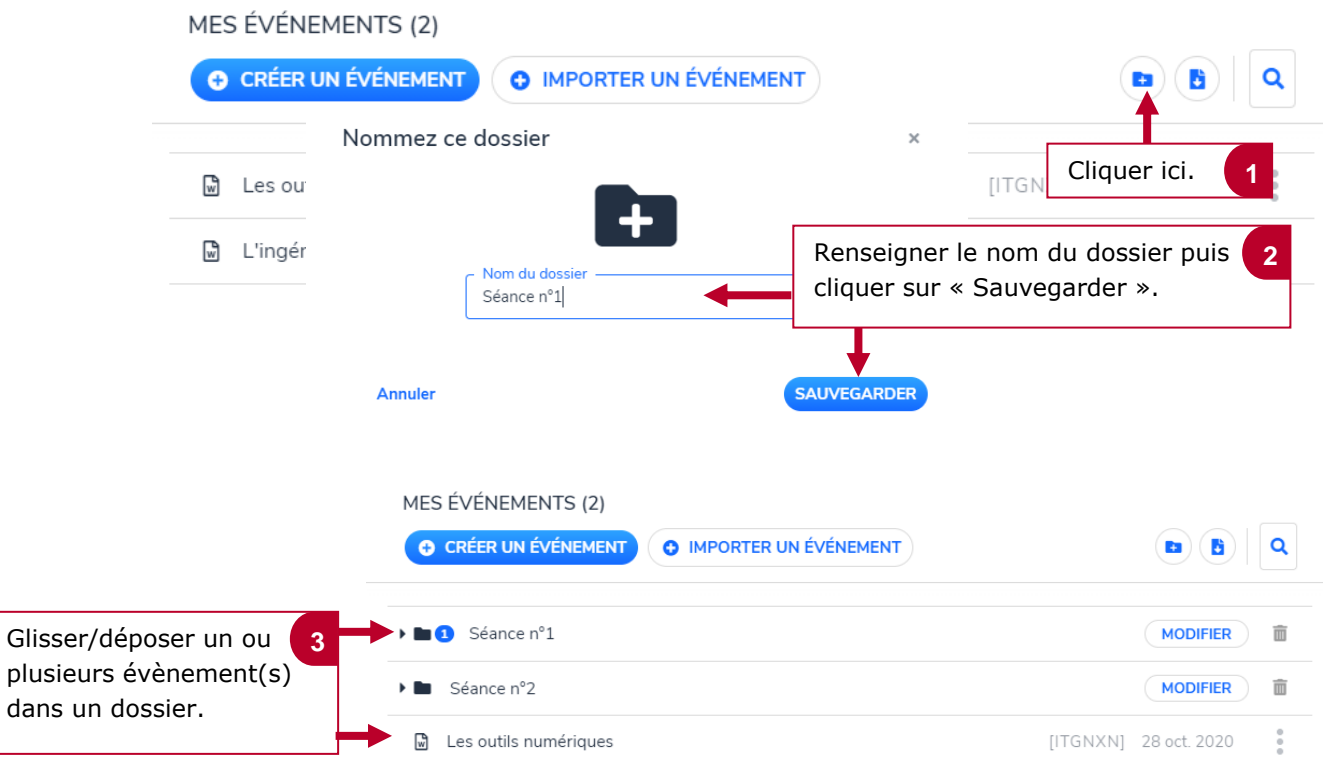